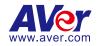

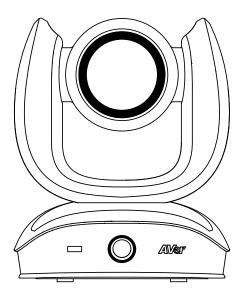

# **CAM570**

— User Manual —

# Warning

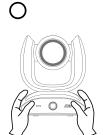

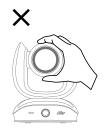

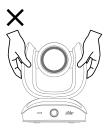

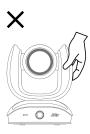

- Hold the bottom of the camera with both hands to carry the camera.
   Whether the camera is connected to power or not, do not grab any part of the lens or the lens holder to carry the camera or adjust pan and tilt.
- Do not drop the camera or subject it to physical shock.
- Ensure the power supply voltage is correct before using the camera.
- Do not place the camera where the cord can be stepped on as this may result in fraying or damage to the lead or the plug.
- To reduce the risk of fire or electric shock, do not expose the camera to rain or moisture.
   Warranty will be voided if any unauthorized modifications are done to the camera.

#### **Federal Communications Commission Statement**

NOTE: This equipment has been tested and found to comply with the limits for a Class A digital device, pursuant to part 15 of the FCC Rules. These limits are designed to provide reasonable protection against harmful interference when the equipment is operated in a commercial environment. This equipment generates, uses, and can radiate radiofrequency energy and, if not installed and used in accordance with the instruction manual, may cause harmful interference to radio communications. Operation of this equipment in a residential area is likely to cause harmful interference in which case the user will be required to correct the interference at his own expense.

FCC Caution: Any changes or modifications not expressly approved by the party responsible for compliance could void the user's authority to operate this equipment.

This device complies with part 15 of the FCC Rules.

Operation is subject to the following two conditions:

- (1) This device may not cause harmful interference, and
- (2) this device must accept any interference received, including interference that may cause undesired operation.

This Class A digital apparatus complies with Canadian ICES-003. Cet appareil numérique de la classe A est conforme à la norme NMB-003 du Canada.

### Warning

This is a class A product. In a domestic environment this product may cause radio interference in which case the user may be required to take adequate measures.

#### Caution

Risk of explosion if battery is replaced by an incorrect type. Dispose of used batteries according to the instructions.

#### VCCI-A

この装置は、クラス A 機器です。この装置を住宅環境で使用すると電波妨害を引き起こすことがあります。この場合には使用者が適切な対策を講ずるよう要求されることがあります。

(注)本製品同梱の電源ケーブルは、本製品同梱の電源アダプタでのみ使用してください。 本製品同梱の電源ケーブルは、他の電気機器では使用できません。

| 사 용 자 안 내 문                                     |
|-------------------------------------------------|
| 이 기기는 업무용 환경에서 사용할 목적으로 적합성평가를 받은 기기로서 가정용 환경에서 |
| 사용하는 경우 전자파간섭의 우려가 있습니다.                        |
| ※ 사용자 안내문은 "업무용 방송통신기자재"에만 적용됩니다.               |

| 기종별           | 사용자안내문                    |
|---------------|---------------------------|
|               | 이 기기는 업무용(A급) 전자파적합기기로서 판 |
| A급 기기         | 매자 또는 사용자는 이 점을 주의하시기 바라  |
| (업무용 방송통신기자재) | 며, 가정외의 지역에서 사용하는 것을      |
|               | 목적으로합니다.                  |

### **Remote Control Battery Safety Information**

- Store batteries in a cool and dry place.
- Do not throw away used batteries in the trash. Properly dispose of used batteries through specially approved disposal methods.
- Remove the batteries if they are not in use for long periods of time. Battery leakage and corrosion can damage the remote control. Dispose of batteries safely and through approved disposal methods.
- Do not use old batteries with new batteries.
- Do not mix and use different types of batteries: alkaline, standard (carbon-zinc) or rechargeable (nickel-cadmium).
- Do not dispose of batteries in a fire.
- Do not attempt to short-circuit the battery terminals.

### 遥控器电池安全信息

- 请将电池存放在凉爽与干燥的位置。
- 不要将电量用尽的电池弃置在家庭废弃物中。请将电池弃置在特定回收处,或送回原购买的商店。
- 如果长时间不使用电池,请将其取出。电池漏液与腐蚀可能会损坏遥控器,请以安全方式弃置电池。
- 不可混用新旧电池。
- 不可混用不同类型的电池:碱性、标准(碳锌)或可充电(镍镉)电池。
- 不可将电池弃置于火源中。
- 请勿尝试让电池端子短路。

### **DISCLAIMER**

No warranty or representation, either expressed or implied, is made with respect to the contents of this documentation, its quality, performance, merchantability, or fitness for a particular purpose. Information presented in this documentation has been carefully checked for reliability; however, no responsibility is assumed for inaccuracies. The information contained in this documentation is subject to change without notice.

In no event will AVer Information Inc. be liable for direct, indirect, special, incidental, or consequential damages arising out of the use or inability to use this product or documentation, even if advised of the possibility of such damages.

### **TRADEMARKS**

"AVer" is a trademark owned by AVer Information Inc. Other trademarks used herein for description purpose only belong to each of their companies.

### **COPYRIGHT**

©2023 AVer Information Inc. All rights reserved. | November 9, 2023

All rights of this object belong to AVer Information Inc. Reproduced or transmitted in any form or by any means without the prior written permission of AVer Information Inc. is prohibited. All information or specifications are subject to change without prior notice.

# **More Help**

For FAQs, technical support, software and user manual download, please visit:

#### Headquarters

Download Center: https://www.aver.com/download-center Technical Support: https://www.aver.com/technical-support

#### **USA Branch Office**

Download Center: https://www.averusa.com/business/support

Technical Support: https://averusa.force.com/support/s/contactsupport

### **Europe Branch Office**

Download Center: https://www.avereurope.com/download-center Technical Support: https://www.avereurope.com/technical-support

### **Contact Information**

#### Headquarters

AVer Information Inc. https://www.aver.com

8F, No.157, Da-An Rd., Tucheng Dist., New Taipei City 23673, Taiwan

Tel: +886 (2) 2269 8535

#### **USA Branch Office**

AVer Information Inc., Americas

https://www.averusa.com

668 Mission Ct., Fremont, CA 94539, USA

Tel: +1 (408) 263 3828

Toll-free: +1 (877) 528 7824

Technical support: support.usa@aver.com

#### **Europe Branch Office**

AVer Information Europe B.V.

https://www.avereurope.com

Westblaak 134, 3012 KM, Rotterdam, The Netherlands

Tel: +31 (0) 10 7600 550

Technical support: eu.rma@aver.com

#### Japan Branch Office

アバー・インフォメーション株式会社

https://jp.aver.com

〒160-0023 日本東京都新宿区西新宿 3-2-26 立花新宿ビル 7 階

Tel: +81 (0) 3 5989 0290

テクニカル・サポート: https://jp.aver.com/technical-support

#### Vietnam Branch Office

Công ty TNHH AVer Information (Việt Nam) Tầng 5, 596 Nguyễn Đình Chiểu, P.3, Quận 3, Thành phố Hồ Chí Minh 700000, Việt Nam

TEL: +84 (0)28 22 539 21

# **Contents**

| Warning                                            | 2  |
|----------------------------------------------------|----|
| Overview                                           | 1  |
| Package Contents                                   | 1  |
| Optional Accessories*                              | 1  |
| Pan and Tilt Angle                                 | 2  |
| Parts Info                                         | 3  |
| LED Indicator                                      | 3  |
| Remote Control                                     | 4  |
| Shortcuts                                          | 5  |
| Connection                                         | 6  |
| Device Connection                                  | 6  |
| Power Connection                                   | 7  |
| HDMI Connection                                    | 8  |
| RS-232 Connection                                  | 10 |
| RS-232 Port Pin Definition                         | 10 |
| Computer/Keyboard Controller and Camera Connection | 11 |
| Camera Cascade Connection                          | 14 |
| Installation                                       | 16 |
| Wall Mount Installation                            | 16 |
| Ceiling Mount Installation (Optional)              | 19 |
| Secure the Cables                                  | 22 |
| Get Started                                        | 23 |
| Make a Video Call                                  | 23 |
| Web Interface                                      | 24 |
| Access the Web Interface                           | 24 |
| AVer IP Finder                                     | 24 |
| PTZApp 2                                           | 25 |
| PTZ Control                                        | 26 |

| Overview of PTZ Control                             |
|-----------------------------------------------------|
| Save, Load and Clear a Preset27                     |
| Add and Delete Available Presets (Presets 10-127)27 |
| Setting                                             |
| Overview of the Floating Live View                  |
| Tracking Mode                                       |
| Gesture Control                                     |
| Video Format                                        |
| Network                                             |
| System                                              |
| PTZApp 240                                          |
| Install PTZApp 240                                  |
| Open and Quit PTZApp 240                            |
| Use PTZApp 2 with USB Devices41                     |
| Virtual Stream48                                    |
| Smart Gallery49                                     |
| Audio Setting50                                     |
| EZLive55                                            |
| Liga AVar E7Liva                                    |

# **Overview**

# **Package Contents**

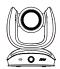

**CAM570** 

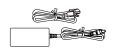

Power Adapter & Power Cord\*

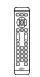

Remote Control

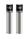

AAA Battery (x2) (US only)

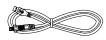

USB 3.1 Type-B to Type-A Cable (3m)

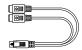

Mini Din 9 to Mini Din 8 RS-232 Adapter Cable

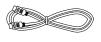

HDMI Cable (3m)

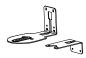

Wall Mount Bracket (x2)

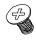

M4 x 8mm Wall Mount Screw (x2)

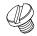

1/4"-20 L=7.5mm Tripod Screw (x2)

\*The power cord may vary based on the country or region where sold.

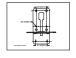

Drill Template

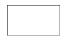

QR Code Card

# **Optional Accessories\***

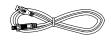

USB 2.0 Type-B to Type-A Cable (5m)

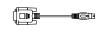

Mini Din 8 to D-Sub 9 Cable

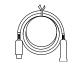

USB 3.1 Extender 10m/20m/30m

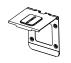

**Foldable TV Mount** 

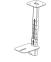

**Ceiling Mount** 

<sup>\*</sup>Optional Accessories may vary based on the country or region where sold.

# Pan and Tilt Angle

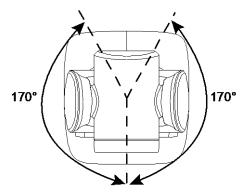

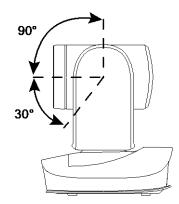

# **Parts Info**

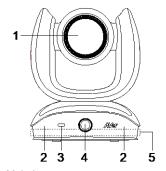

- 1. Optical Zoom Main Lens
- 2. IR Sensor
- 3. Status LED
- 4. Al Lens\*
- Built-in Microphone Array
   (audio tracking only, cannot be used as a video conference audio source)

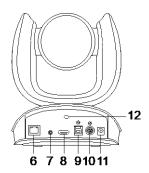

- 6. PoE Port (compatible with IEEE 802.3at)
- 7. Audio Input Port
- 8. HDMI Port
- 9. USB 3.1 Type-B Port
- 10. RS-232 In/Out Port
- 11. DC Power Jack
- 12. Kensington Lock

# **LED** Indicator

| Color                       | Status                       |
|-----------------------------|------------------------------|
| Solid red                   | Start-up                     |
| Solid orange                | Standby                      |
| Solid blue                  | Video on                     |
| Flashing blue for 2 seconds | Gesture control is turned on |
| Flashing blue for 4 seconds | Performing a gesture command |

# **Remote Control**

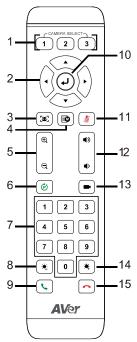

| Na       | me                   | Function                                                                                                    |
|----------|----------------------|----------------------------------------------------------------------------------------------------|
| 1.       | Camera               | No selection is required by default to operate the                                                                                                    |
|          | Select               | camera.                                                                                                    |
|          |                      | Camera Binding is turned off by default and all three selections can operate the camera.                                                                                                    |
|          |                      | <ul> <li>To specify a number, go to Setting &gt; Camera</li> <li>Binding on the web interface or in PTZ App2.</li> </ul>                                                                                                    |
| 2.       | Directional<br>Pad   | Press once for incremental movement or press and hold for continuous pan or tilt.                                                                                                    |
| 3.       | SmartFrame           | Short press to frame entire group on screen and remove excess space. Long press to switch between tracking modes.                                                                                                    |
|          |                      | Note:  The SmartFrame icon appears on video when turned on. To hide the icon, go to the Setting tab > On-Screen Menu > Off on the web interface or in PTZ App2.  The effective distance is up to 7-10 meters.  Al functions will be turned off if pan, tilt and zoom controls are used. |
| 4.       | OSD Menu             | Short press to open the OSD menu during HDMI output. Press and hold for 1 second to select a screen layout or picture-in-picutre (PiP).                                                                                                    |
| 5.       | Zoom In/Out          | Zoom in or out.                                                                                                    |
| 6.       | Preset               | To save a preset: Press and hold the Preset                                                                                                    |
| 7.       | Number Pad           | button <sup>(6)</sup> until the save message appears on                                                                                                    |
|          |                      | screen and release, then short press the                                                                                                    |
|          |                      | Number Pad (0-9).                                                                                                    |
|          |                      | To load a preset: Press and hold the Preset                                                                                                    |
|          |                      | button and release, then short press the                                                                                                    |
|          | Defeate to a con-    | Number Pad (0-9).                                                                                                    |
| 8.<br>9. | <u> </u>             | Decrease image brightness.                                                                                                    |
| -        | Call/Answer<br>Enter | N/A  Display current Al function during HDMI output                                                                                                    |
|          | Mute                 | Display current AI function during HDMI output.  N/A                                                                                                    |
|          | Volume               | N/A                                                                                                    |
|          | Load Preset          | With each press, cycle through defined presets.                                                                                                    |
|          | Brightness +         | Increase image brightness.                                                                                                    |
|          | Hang Up              | N/A                                                                                                    |
|          | ang op               | A                                                                                                    |

# **Shortcuts**

| Press and Hold                      | То                                                                          |
|-------------------------------------|-----------------------------------------------------------------------------|
| 1 for 2 sec                         | Turn wide dynamic range (WDR) on or off.                                    |
| 2 for 2 sec                         | Enable Audio Tracking.                                                      |
| 4 for 2 sec                         | Enable Presentation Mode.                                                   |
| 5 for 2 sec                         | Turn SmartFrame on or off.                                                  |
| for 2 sec                           | Change the picture-in-picutre (PiP) position when streaming over USB or IP. |
|                                     | ***************************************                                     |
| 8 for 2 sec                         | Turn RTMP streaming on or off when RTSP and RTMP are turned on.             |
| 9 for 2 sec                         | Enter sleep mode.                                                           |
| for 6 sec                           | Reboot.                                                                     |
| for 2 sec and release, then press 1 | Turn Preset Link Set 1 on or off.                                           |
| for 2 sec and release, then press 2 | Turn Preset Link Set 2 on or off.                                           |

# Connection

# **Device Connection**

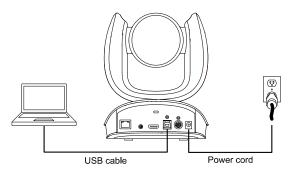

- Use the included USB cable.
- The USB 3.1 port is compatible with USB 2.0.

# Maximum resolution/fps for USB 2.0 and USB 3.1 ports:

| USE                 | 3 2.0         | US           | B 3.1            | HDMI          |
|---------------------|---------------|--------------|------------------|---------------|
| YUV                 | M-JPEG        | YUV          | M-JPEG           |               |
| - 640x480 or less,  | - 1080p/60fps | - Up to      | - Up to 4k/30fps | - 1080p/60fps |
| up to 30fps         |               | 1080p/30fps  | - 1080p/60fps    | - 1080p/30fps |
| - 720p, up to 10fps |               | - 720p/60fps |                  |               |

# **Power Connection**

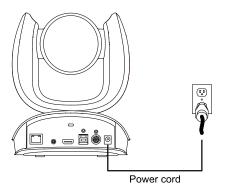

Connect the included power adapter and power cord to a wall outlet.

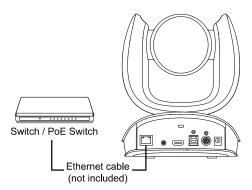

Or connect a CAT 5e FTP cable (not included) to the PoE Switch or Ethernet.

- PoE port is compatible with IEEE 802.3at.
- When streaming over IP, use a CAT 5e FTP cable (not included) for a smooth video.

# **HDMI Connection**

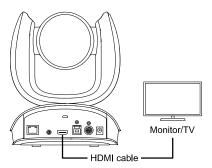

Connect with TV or monitor through the HDMI port to display camera video on the screen.

Hold button for 1 second on the Remote Control to call out the screen layout option. Select the camera image layout firstly. The default is PIP1, showing optical zoom lens image as main screen and Al lens image as small view. Under this layout, you can switch two cameras by pressing Up/Down on remote control.

### [Note]

The HDMI out function will be automatically disabled when 4K resolution is selected for USB or RTSP streaming. Under this circumstance, please change RTSP and USB streaming from 4K to lower resolution if you want to enable HDMI out.

If your camera is under RTSP 4K resolution, you can press and hold the OSD Menu button on the Remote Control for 1~2 sec. to quickly change the resolution to 1080p and then you can start using the HDMI function.

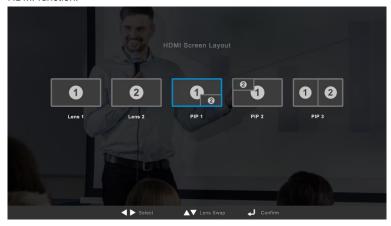

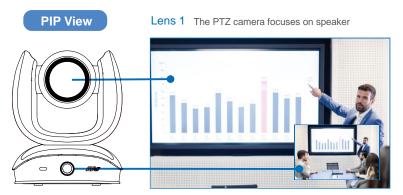

Lens 2 Shows all participants

After choosing the image layout, short press the OSD Menu button on the Remote Control and then the setting page will show up. Press right direction button to enter and configure the parameters of the camera. Short press the OSD button twice or hold it for 1 sec. to leave. The HDMI OSD setting function is the same as Web configuration interface. Please refer to < Web Settings > for more details.

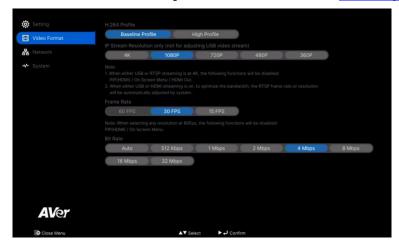

# **RS-232 Connection**

# **RS-232 Port Pin Definition**

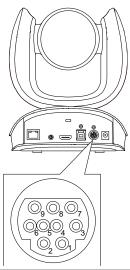

| Function  | Mini DIN9<br>PIN# | I/O Type | Signal | Description         |
|-----------|-------------------|----------|--------|---------------------|
| VISCA IN  | 1                 | Output   | DTR    | Data Terminal Ready |
|           | 2                 | Input    | DSR    | Data Set Ready      |
|           | 3                 | Output   | TXD    | Transmit Data       |
|           | 6                 | Input    | RXD    | Receiver Data       |
| VISCA OUT | 7                 | Output   | DTR    | Data Terminal Ready |
|           | 4                 | Input    | DSR    | Data Set Ready      |
|           | 8                 | Output   | TXD    | Transmit Data       |
|           | 9                 | Input    | RXD    | Receiver Data       |
|           | 5                 |          |        | Not connect         |

# **Computer/Keyboard Controller and Camera Connection**

# **Direct Connection**

If users do not use AVer RS-232 adapter cable, please refer to the pin connection shown below.

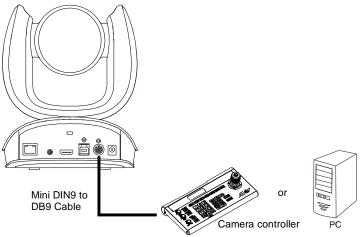

| Mini DIN9    |               | DB9                   |
|--------------|---------------|-----------------------|
| Camera       |               | Camera controller, PC |
|              |               |                       |
| 1. DTR (IN)  | $\rightarrow$ | 6. DSR                |
| 2. DSR (IN)  | $\rightarrow$ | 4. DTR                |
| 3. TXD (IN)  | $\rightarrow$ | 2. RXD                |
| 6. RXD (IN)  | $\rightarrow$ | 3. TXD                |
| 7. DTR (OUT) |               | 1. DCD                |
| 4. DSR (OUT) |               | 5. GND                |
| 8. TXD (OUT) |               | 7. RTS                |
| 9. RXD (OUT) |               | 8. CTX                |
|              |               | 9. RI                 |
|              |               |                       |

# Use the supplied RS-232 mini DIN9 to mini DIN8 cable

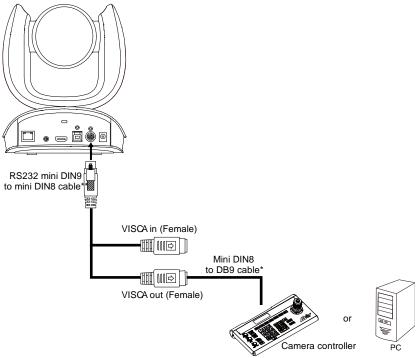

| DB9<br>Camera controller, PC |               | Mini DIN8<br>Camera |
|------------------------------|---------------|---------------------|
| 1. DCD                       |               | 6. GND (IN)         |
| 2. RXD                       | $\rightarrow$ | 3. TXD (IN)         |
| 3. TXD                       | $\rightarrow$ | 5. RXD (IN)         |
| 4. DTR                       | $\rightarrow$ | 2. DSR (IN)         |
| 5. GND                       | $\rightarrow$ | 4. GND (IN)         |
| 6. DSR                       | $\rightarrow$ | 1. DTR (IN)         |
| 7. RTS                       |               |                     |
| 8. CTX                       |               | 1. DTR (OUT)        |
| 9. RI                        |               | 2. DSR (OUT)        |
|                              |               | 3. TXD (OUT)        |
|                              |               | 4. GND (OUT)        |
|                              |               | 5. RXD (OUT)        |
|                              |               | 6. GND (OUT)        |

- \* Mini DIN8 to D-Sub9 (DB9) cable 064AOTHERBPK is an optional item.
- \*\* RS-232 mini DIN9 to mini DIN8 Cable Pin Definition

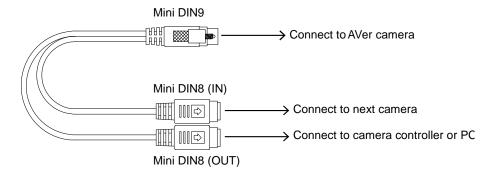

### Mini DIN8 Pin Definition

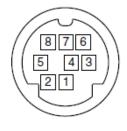

| No. | Pin |
|-----|-----|
| 1   | DTR |
| 2   | DSR |
| 3   | TXD |
| 4   | GND |
| 5   | RXD |
| 6   | GND |
| 7   | NC  |
| 8   | NC  |

### **Camera Cascade Connection**

# **Direct Connection**

If users do not use AVer RS-232 adapter cable, please refer to the pin connection shown below for cascading cameras.

Total can connect up to 7 cameras.

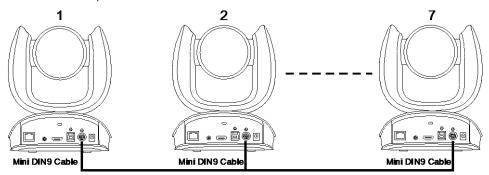

| Mini DIN9    |               | Mini DIN9    |  |  |  |
|--------------|---------------|--------------|--|--|--|
| Camera 1     |               | Camera 2     |  |  |  |
|              |               |              |  |  |  |
| 1. DTR (IN)  |               | 7. DTR (OUT) |  |  |  |
| 2. DSR (IN)  |               | 4. DSR (OUT) |  |  |  |
| 3. TXD (IN)  |               | 8. TXD (OUT) |  |  |  |
| 6. RXD (IN)  |               | 9. RXD (OUT) |  |  |  |
| 7. DTR (OUT) | $\rightarrow$ | 2. DSR (IN)  |  |  |  |
| 4. DSR (OUT) | $\rightarrow$ | 1. DTR (IN)  |  |  |  |
| 8. TXD (OUT) | $\rightarrow$ | 6. RXD (IN)  |  |  |  |
| 9. RXD (OUT) | $\rightarrow$ | 3. TXD (IN)  |  |  |  |
| SHIELD       | $\rightarrow$ | SHIELD       |  |  |  |

### Use the RS-232 mini DIN9 to mini DIN8 cable

Total can connect up to 7 cameras.

To facilitate the camera cascade, users can use AVer RS-232 adapter cable.

Connect camera with AVer mini DIN9 to mini DIN8 adapter cable. Connect the mini DIN8 female side to male mini DIN8 Visca cable (Users have to buy it in the market) and then connect AVer mini DIN9 to mini DIN8 adapter cable again to connect to next camera.

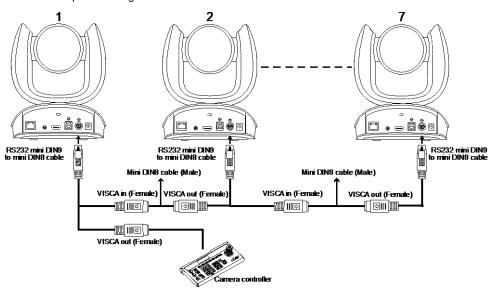

| Mini DIN8                                                               | Mini DIN8     |                                                                               |  |  |
|-------------------------------------------------------------------------|---------------|-------------------------------------------------------------------------------|--|--|
| Camera 1                                                                |               | Camera 2                                                                      |  |  |
| 1. DTR (IN) 2. DSR (IN) 3. TXD (IN) 4. GND (IN) 5. RXD (IN) 6. GND (IN) |               | 1. DTR (OUT) 2. DSR (OUT) 3. TXD (OUT) 4. GND (OUT) 5. RXD (OUT) 6. GND (OUT) |  |  |
| 1. DTR (OUT)                                                            | $\rightarrow$ | 2. DSR (IN)                                                                   |  |  |
| 2. DSR (OUT)                                                            | $\rightarrow$ | 1. DTR (IN)                                                                   |  |  |
| 3. TXD (OUT)                                                            | $\rightarrow$ | 5. RXD (IN)                                                                   |  |  |
| 4. GND (OUT)                                                            | $\rightarrow$ | 4. GND (IN)                                                                   |  |  |
| 5. RXD (OUT)                                                            | $\rightarrow$ | 3. TXD (IN)                                                                   |  |  |
| 6. GND (OUT)                                                            |               | 6. GND (IN)                                                                   |  |  |

# Installation

- The Al lens has a 95-degree field of view but lacks ePTZ functionality.
- Install the camera at a minimum height of 1.5 meters and avoid placing the camera on a table as it
  may obstruct the Al lens view.
- Keep the camera at least 1.5 meters away from your participants for accurate framing.

# **Wall Mount Installation**

 Use the drilling paper included in the package to drill the holes in the wall where the user wants to mount the camera.

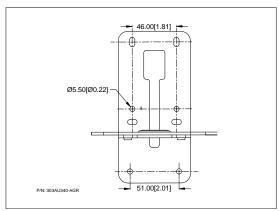

2. Use the screws (not included) to secure the L-mount bracket A on the wall.

#### Screw

For Cement wall: M4 x20mm self-tapping screws (x4) + Plastic conical anchor

For Wooden wall: M4 x20mm self-tapping screws (x4)

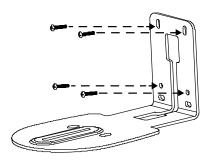

3. Then, assemble the L-mount brackets  $\boxed{\mathsf{A}}$  +  $\boxed{\mathsf{B}}$  with screws (included in package).

Screw size: M4 x8mm (x2)

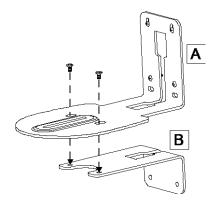

 After assembling the L-mount brackets, use the screws (not included) to secure the lower part of L-mount brackets on the wall.

### Screw

For Cement wall: M4 x20mm self-tapping screws (x2) + Plastic conical anchor

For Wooden wall: M4 x20mm self-tapping screws (x2)

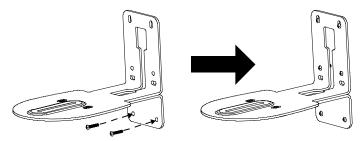

5. Pass the cables through the hole on the L-mount bracket and connect the cables to corresponding connection ports.

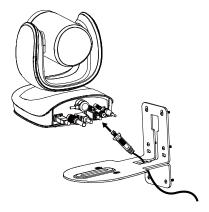

6. Use the remaining screws (included in package) to secure the camera on the L-mount bracket.

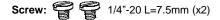

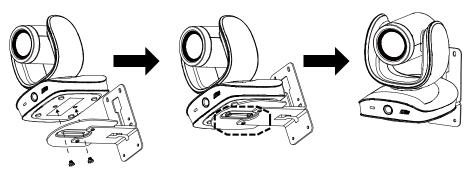

# **Ceiling Mount Installation (Optional)**

Use the ceiling mount bracket to install the camera to the ceiling.

# **Package Content**

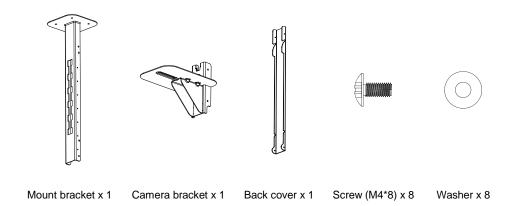

### **Dimension**

### Unit=mm

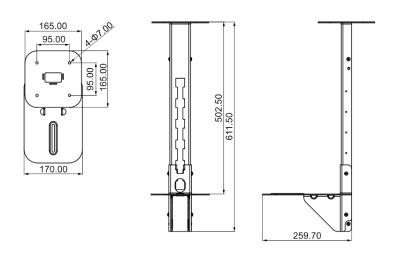

### To mount the camera to the ceiling:

 Drill the hole on the ceiling. Use screw to secure the mount bracket on the ceiling.

Screw: 4 M6 x 50mm (Not included in package)

Use the supplied screws with washers to secure the camera bracket to the mount bracket.

Screw: 4 M8 x 4 + 4 Washer

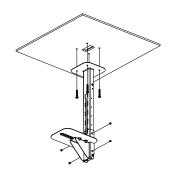

Connect all cables on the camera and pass all cables out through the hole on the mount bracket. Then, secure the camera on the camera bracket.

Screw: 2 UNC-1/4"-20 (Not included in package)

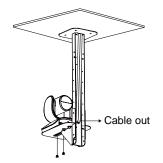

- Organize all cables to go out from top or bottom of mount bracket.
- 5. Then, secure the back cover with screws and washer.

Screw: 4 M8 x 4 + 4 Washer

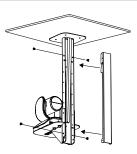

6. Completed.

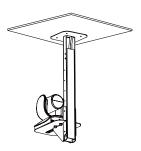

### To mount the camera to the calcium silicate ceiling:

- Please purchase support bracket for supporting camera mount bracket on calcium silicate ceiling.
   Then, secure the support bracket on the light steel frame structure.
- Drill the hole on the calcium silicate ceiling. Open a hole on the calcium silicate ceiling to allow camera cables to pass through.
- 3. Then, secure the mount bracket, calcium silicate ceiling and support bracket together.

<u>Screw:</u> 4 Wingnut + 4 M6x50mm (Not included in package)

 Use the supplied screws with washers to secure the camera bracket to the mount bracket.

Screw: 4 M8 x 4 + 4 Washer

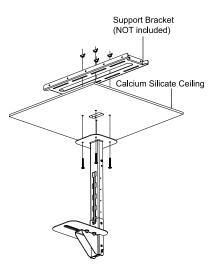

- Connects all cables on the camera and pass all cables through the hole on the mount bracket.
   Organize all cables to pass through the hole on the ceiling. Also, the cable can go out from top or bottom of mount bracket.
- 6. Then, secure the camera on the camera bracket.

Screw: 2 UNC-1/4"-20 (Not included in package)

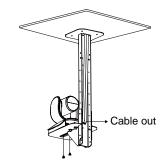

7. Next, secure the back cover with screws and washer.

Screw: 4 M8 x 4 + 4 Washer

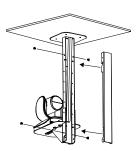

8. Completed.

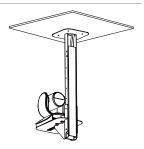

# **Secure the Cables**

Plug in your USB cable or RS-232 cable and tighten the cable screw to secure.

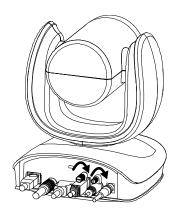

# **Get Started**

# Make a Video Call

The CAM570 is a plug-n-play camera.

- 1. Connect your CAM550 to a computer using the included USB cable.
- 2. Open your video conferencing software such as Microsoft® Teams, Skype and Zoom.
- 3. Set the CAM570 as your primary camera on your video conferencing software.

# **Web Interface**

## Access the Web Interface

You can access your camera's web interface and change the default static IP to DHCP using the following software:

- AVer IP Finder
- PTZApp 2

### **AVer IP Finder**

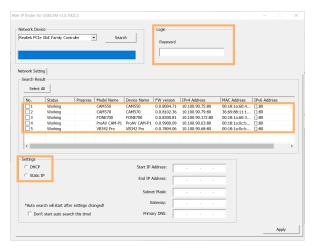

- Download and install AVer IP Finder to your computer from AVer Download Center. (https://www.aver.com/download-center).
- 2. Make sure your camera and computer are connected to the same network.
- 3. Open AVer IP Finder. Click Search.
- To change the default static IP 192.168.1. 168 to DHCP, select your camera's checkbox from the list of devices.
- 5. Enter the default password aver4321.
- Select DHCP.
- 7. Click Apply. AVer IP Finder will seach for devices again and your camera's IP address will change.
- 8. Double-click on your device row to access the web interface.
- For first-time login, enter the default password aver4321. You'll be prompted to set up a new account and password.
  - Use 6-10 characters, upper and lowercase letters, numbers and special characters (\*! % + = , \_ ^/ @ . ~).
  - If you forgot your password, use PTZApp 2 to reset the password to the default password aver4321.

## PTZApp 2

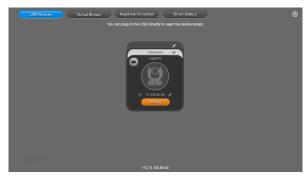

- 1. Download and install PTZApp 2 to your computer from AVer Download Center. (https://www.aver.com/download-center).
- 2. Make sure your camera and computer are connected to the same network.
- 3. Double-click the PTZApp 2 icon upon PTZApp 2 in your browser.
  - Recommended browser: Chrome 76 and above, Firefox 69 and above.
- Connect your camera to your computer using the included USB cable. When PTZApp 2 detects a USB-connected camera, a camera card will appear under the USB Devices page.
- 5. Click the pencil icon on the camera card to change the default static IP 192.168.1. 168 to DHCP.
- Select DHCP and click Confirm.

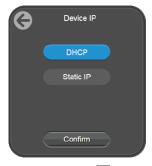

- 7. Click the link icon on the camera card to access the web interface.
- For first-time login, enter the default password aver4321. You'll be prompted to set up a new account and password.
  - Use 6-10 characters, upper and lowercase letters, numbers and special characters (\*! % + = , \_ ^ / @ . ~).
  - If you forgot your password, use PTZApp 2 to reset the password to the default password aver4321.

# **PTZ Control**

### **Overview of PTZ Control**

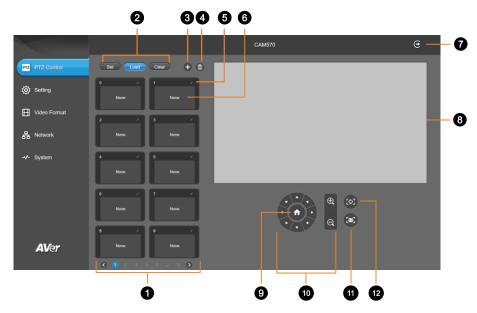

#### 1. Presets 0-9

#### 2. Preset Function Buttons

Save, load and clear a preset.

#### 3. Add Available Presets

There are 10 available presets 0-9 by default. Click the plus icon to add up to 128 available presets.

#### 4. Delete Available Presets

Click a trashcan icon to delete available presets.

#### 5. Name

Click the pencil icon to name a preset.

#### 6. Preset Thumbnail

### 7. Log Out

Log out of your account and close the web interface.

#### 8. Live View

### 9. Pan-Tilt Reset

Reset the pan-tilt position to the center.

#### 10. Directional Pad and Zoom

### 11. SmartFrame

Click the SmartFrame icon to frame entire group on screen and remove excess space.

Note: The SmartFrame icon appears on video when turned on. To hide the icon, go to the Setting tab > On-Screen Menu > Off on the web interface.

#### 12. One-Touch Focus

Click to autofocus once.

# Save, Load and Clear a Preset

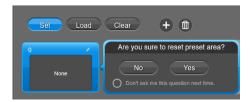

#### To save a preset:

- 1. Use the pan, tilt and zoom controls to position your camera.
- 2. Select **Set**, then a preset number to save that position.
- 3. Select Yes when prompted. A thumbnail of your preset will appear.

# Add and Delete Available Presets (Presets 10-127)

There are 10 available presets 0-9 by default.

Click the plus icon to add up to 128 available presets, or click the trashcan icon to delete available presets.

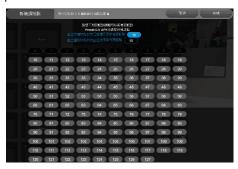

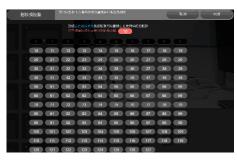

Add Delete

### To add an available presets:

- 1. Select the plus icon, then select the preset numbers you want to add.
- Select Done.

### To delete an available preset:

- 1. Select the trashcan icon, then select the preset numbers you want to delete.
- 2. Select Done.

# **Setting**

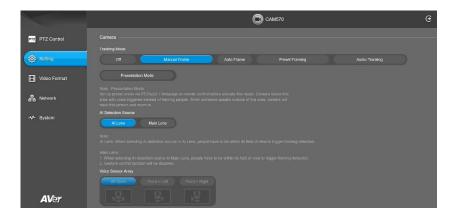

#### Camera

| Item                             | Description                                                                                                    |  |  |  |
|----------------------------------|----------------------------------------------------------------------------------------------------|--|--|--|
| Tracking Mode                    | Select a tracking mode. Refer to < Tracking Mode > for details.                                                                                                    |  |  |  |
| Al Detection Source              | Select a lens to perform for Al detection. Entire group must fit inside the selected lens's field of view.                                                                                                    |  |  |  |
| Voice Sensor Array               | <ul><li>Turn Voice Sensor Array on or off.</li><li>Main lens must be set as Al detection lens.</li></ul>                                                                                                    |  |  |  |
| Camera Moving Speed              | Select a camera moving speed.                                                                                                    |  |  |  |
| Framing Speed                    | <ul> <li>Select a duration before auto frame.</li> <li>Slow: 5 seconds before auto frame.</li> <li>Middle: 3 seconds before auto frame.</li> <li>High: 1 second before auto frame.</li> </ul>                                                                                                    |  |  |  |
| Framing Size                     | Select a framing size to include or remove excess space on either side of the subject.                                                                                                    |  |  |  |
| Transition Effect                | <ul> <li>Select a transition effect for Audio Tracking.</li> <li>PTZ Movement: Use pan-tilt-zoom transition.</li> <li>Smart ViewShift:         <ul> <li>Use dissolve effect, pan-tilt-zoom transition or a mix of both based on the distance of camera travel, to minimize disorienting movements.</li> <li>Available under Audio Tracking and Presentation Mode. Al lens must be set as Al detection lens.</li> <li>Smart ViewShift uses only pan-tilt-zoom transition for output over 1080p.</li> </ul> </li> </ul> |  |  |  |
| Audio Tracking Response<br>Speed | Select an audio tracking response speed. Slower response speeds can be useful for ignoring short utterances during audio tracking                                                                                                    |  |  |  |

|                                          | <ul> <li>Slow Speed: 4 second before audio tracking.</li> <li>Middle Speed: 2 seconds before audio tracking.</li> <li>High Speed: Fastest audio tracking response speed.</li> </ul>                                                                                                 |              |                                                   |                                     |                                     |                                     |  |  |  |
|------------------------------------------|----------------------------------------------------------------------------------------------------|--------------|---------------------------------------------------|-------------------------------------|-------------------------------------|-------------------------------------|--|--|--|
| Audio Tracking Idle Interval             | Select a duration for the camera to frame entire group after it detects no sound. If <b>Off</b> is selected, the camera will stay at the last position.                                                                                                    |              |                                                   |                                     |                                     |                                     |  |  |  |
| Conversation Mode Trigger<br>Sensitivity | Drag the slider to select a sensitivity level with which your came picks up on a conversation and frame entire group on screen.                                                                                                    |              |                                                   |                                     |                                     |                                     |  |  |  |
|                                          | Sensitivity<br>Entry                                                                                                    | Off<br>Never | 1<br>9 <sup>th</sup><br>sound<br>source<br>change | 7 <sup>th</sup> sound source change | 5 <sup>th</sup> sound source change | 3 <sup>rd</sup> sound source change |  |  |  |
| Gesture Control                          | <ul> <li>Turn Gesture Control on or off.</li> <li>Al lens must be set as Al detection lens.</li> <li>The effective distance is up to 5 meters.</li> <li>Click the question mark icon to see a list of gesture commands or refer to &lt; Gesture Control&gt; for details.</li> </ul> |              |                                                   |                                     |                                     |                                     |  |  |  |
| Autofocus                                | Automatically focus after each pan, tilt and zoom, or automatically focus continually.                                                                                                    |              |                                                   |                                     |                                     |                                     |  |  |  |
| Camera Focus                             | Adjust the focal length manually by dragging the slider or automatically.                                                                                                    |              |                                                   |                                     |                                     |                                     |  |  |  |
| Home Position                            | Select a home position that your camera moves to when powered on.                                                                                                    |              |                                                   |                                     |                                     |                                     |  |  |  |
| Sleep Position                           | Select a home position that your camera moves to when entering standby mode.                                                                                                    |              |                                                   |                                     |                                     |                                     |  |  |  |
| Sleep Timer                              | Set a duration before standby mode.  • When transmitting video over USB, RTSP or RTMP, the camera won't enter standby mode.                                                                                                    |              |                                                   |                                     |                                     |                                     |  |  |  |
| On-Screen Menu                           | Turn On-Screen Menu on or off.  • Load Preset Off: Displays all statuses except load preset.                                                                                                    |              |                                                   |                                     |                                     |                                     |  |  |  |
| Camera Binding                           | No setup is required to operate the camera.  When camera binding is turned off (default), all selections on the remote control can operate the camera.  Or select Camera 1-Camera 3 to assign the camera to a camera select button 1-3 on the remote control.                       |              |                                                   |                                     |                                     |                                     |  |  |  |
| Save Preset                              | Turn Save Preset on or off.  When Save Preset is turned off, you won't be able to save presets using the remote control, web interface, hotkeys or VISCA commands.                                                                                                    |              |                                                   |                                     |                                     |                                     |  |  |  |

# PIP

| Item                             | Description                                                     |
|----------------------------------|-----------------------------------------------------------------|
| PIP Layout                       | Turn picture-in-picture (PiP) on to see live view from both     |
|                                  | lenses.                                                         |
| HDMI Screen Layout               | Select a layout for HDMI output. Click the arrows button to     |
|                                  | switch the position of the smaller video.                       |
| USB / IP Streaming Screen Layout | Select a layout for streaming over USB and IP. Click the arrows |
|                                  | button to switch the position of the smaller video.             |

# Image

| Item                              | Description                                                         |
|-----------------------------------|---------------------------------------------------------------------|
| Image Flip                        | Flip the image vertically.                                          |
|                                   | When Image Flip is turned on, Al Detection Source will              |
|                                   | default to the main lens, expecting an upside down                  |
|                                   | installation.                                                       |
| Image Mirror                      | Flip the image horizontally.                                        |
| WDR                               | Turn wide dynamic range (WDR) on or off.                            |
| Flicker Decrease on IFP / Monitor | Turn Flicker Decrease on IFP / Monitor on or off.                   |
|                                   | Sale Graph  Sale Graph  Sale Graph  Sale Graph  A                   |
| Frequency                         | Select a frequency.                                                 |
| Main Lens 1 / Al Lens 2           | Select a lens to set up White Balance, Noise Reduction,             |
|                                   | Brightness, Sharpness and Saturation. These settings will           |
|                                   | only apply to the selected lens.                                    |
| White Balance                     | Select a white balance setting:                                     |
|                                   | Manual: Adjust the white balance manually by dragging the           |
|                                   | slider.                                                             |
|                                   | Auto: Adjust the white balance automatically.                       |
| Noise Reduction                   | Adjust noise reduction level.                                       |
| Brightness                        | Adjust brightness level.                                            |
| Sharpness                         | Adjust sharpness level.                                             |
| Saturation                        | Adjust saturation level.                                            |
| Low Light Compensation            | Turn Low Light Compensation on or off.                              |
| Low Resolution under 720p         | Enable to transmit video in 720p or lower.                          |
| (except 848*480)                  |                                                                     |
| Enlarge Total Zoom Up to 36x      | Enable or disable Enlarge Total Zoom Up to 36x. The default is 24X. |
|                                   | _ = 17 C                                                            |

# RS-232

| Item          | Description                                          |
|---------------|------------------------------------------------------|
| ADDR          | Select your settings to set up an RS-232 connection. |
| Baud Rate     |                                                      |
| Protocol      |                                                      |
| VISCA over IP |                                                      |

# Overview of the Floating Live View

- The floating live views opens automatically in the **Setting** tab.
- To open the floating live view again after closing, click on the camera icon on top of Setting, Video Format, Network and System tabs.

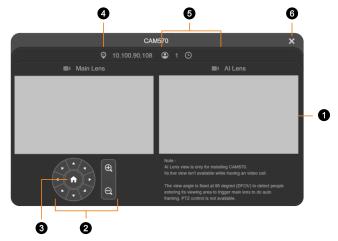

#### 1. Live View

#### 2. Directional Pad and Zoom

#### 3. Pan-Tilt Reset

Reset the pan-tilt position to the center.

#### 4. IP Address

#### 5. Head Count and Video Transmission Duration

Click the head count icon to display head count and the duration of your video transmission. Click the icon again to hide the information.

## 6. Close

Click the X icon to close the floating live view and stop transmitting video.

# **Tracking Mode**

#### **Manual Frame**

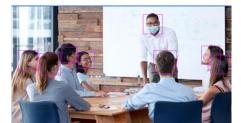

Frames manually using the SmartFrame button to frame entire group on screen once.

#### **Auto Frame**

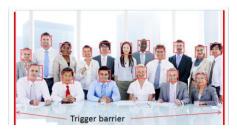

Frames entire group on screen automatically. If no one is in view, the camera will default to preset 0.

- The camera auto frames every time a subject enters or leaves the screen.
- If Auto Frame happens too frequently, set a duration before auto frame in the Setting tab > Framing Speed.
- You can set either AI lens or main lens as AI detection lens in the Setting tab > Al Detection Lens.

#### **Preset Framing**

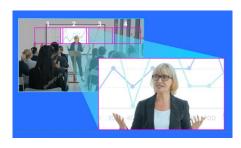

Frames the presenter in real time as they move using presets. If no one is within the presets, the camera will default to group framing.

- Make sure you have defined presets. Presets 1-9 are available. Preset 0 defaults to the home position.
- Define overlapping presets for a smooth transition. When the presenter exits the previous preset, the camera will follow and move to the next preset.
- When multiple presenters are within presets, the preset with the smaller number takes priority.

# **Audio Tracking**

Frames active speaker on screen.

If no one is speaking, the camera will stay at the last position or default to group framing after your selected **Audio Tracking Idle Interval**.

- You can set a duration before the camera default to group framing in the Setting tab > Audio Tracking Idle Interval.
- The built-in microphone array is for audio-tracking and cannot be used as an audio source during a video conference. To set up external microphones, download PTZApp 2 and go to the Audio tab.
- To reduce potential echoes, we recommend that you install the camera at least 1 meter away from the left and right walls or reflective surfaces.

A combination of presets (not Preset Framing) and Audio Tracking.

Uses presets when active speaker is speaking inside of presets; uses Audio Tracking and frames active speaker on screen when they are speaking outside of presets.

If no one is speaking, the camera will stay at the last position or default to group framing after your selected **Audio Tracking Idle Interval**.

- Make sure you have defined presets for audio tracking. Presets 1-9 are available. Preset 0 defaults to the home position.
- You can set a duration before the camera default to group framing in the Setting tab > Audio Tracking Idle Interval.

#### **Presentation Mode**

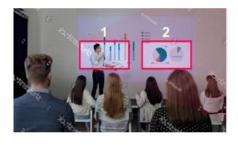

#### **Gesture Control**

- Turn on Gesture Control in the **Setting** tab > **Gesture Control**.
- Al lens must be set as Al detection lens. You must be inside the Al lens field of view.
- The effective distance is up to 5 meters.

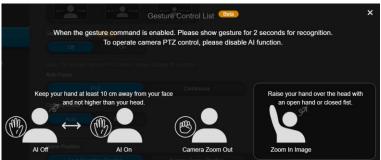

# Gesture Description

Turn Auto Frame on or off

Place your hand next to your face with your palm open and facing the camera for 2-3 seconds to turn Auto Frame on or off. Keep your hand 10cm away from your face.

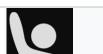

Zoom In

Raise your hand over your head for 2-3 second to zoom in.

- Tracking Mode will be turned off when you zoom in or out with gestures. To turn on Tracking Mode again, do one of the following:
  - 1. Use gesture to turn on Auto Frame.
  - 2. Long press the SmartFrame button and on the remote control to switch between tracking modes.
  - 3. Web interface: go to the **Setting** tab > **Tracking Mode**.
  - PTA App 2: go to the Setting tab > Tracking Mode.

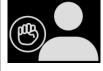

Zoom Out

Place your fist next to your face with your fist facing the camera for 2-3 seconds to zoom out. Keep your fist 10cm away from your face.

- Tracking Mode will be turned off when you zoom in or out with gestures. To turn on Tracking Mode again, do one of the following:
  - 1. Use gesture to turn on Auto Frame.
  - 2. Long press the SmartFrame button on the remote control to switch between tracking modes.
  - 3. Web interface: go to the **Setting** tab > **Tracking Mode**.
  - 4. PTA App 2: go to the **Setting** tab > **Tracking Mode**.

# **Video Format**

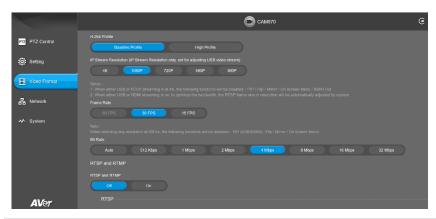

| Item                 | Description                                         |
|----------------------|-----------------------------------------------------|
| H.264 Profile        | Select a profile for streaming live.                |
| IP Stream Resolution | Select a resolution for streaming over IP.          |
| Frame Rate           | Select a frame rate.                                |
| Bit Rate             | Select a bit rate.                                  |
|                      | To live stream on Facebook, we recommend a bit rate |
|                      | under 4Mbps.                                        |

#### RTSP and RTMP

| Item   |                          | Description                                                           |
|--------|--------------------------|-----------------------------------------------------------------------|
| RTSP a | nd RTMP                  | Turn RTSP and RTMP on or off.                                         |
| RTSP   | Require Password         | Turn Require Password on or off.                                      |
|        | Set RTSP Access Password | Set or change an RTSP access password.                                |
|        | RTSP URL Address         | Displays RTSP URL address.                                            |
| RTMP   | Server URL               | Copy and paste your video platform's server URL and                   |
|        | Stream Key               | stream key.                                                           |
|        | Start Using RTMP         | Click <b>Start</b> to start streaming, <b>Stop</b> to stop streaming. |

# **Network**

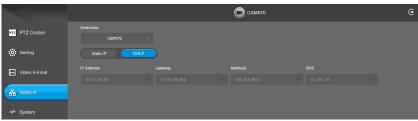

| Item            | Description                                                       |
|-----------------|-------------------------------------------------------------------|
| Hostname        | Click the pencil icon to edit a hostname. Use upper and           |
|                 | lowercase letters and numbers.                                    |
| Static IP, DHCP | Set up static IP or DHCP.                                         |
|                 | If Static IP is selected, enter your network settings to set up a |
|                 | static IP connection and click Confirm.                           |

# **System**

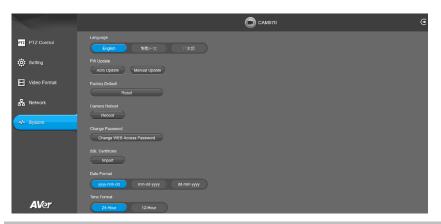

| Item                         | Description                                                                       |
|------------------------------|-----------------------------------------------------------------------------------|
| Language                     | Select a language for the web interface.                                          |
| Firmware Update              | Update your camera's firmware.                                                    |
|                              | Auto Update: Checks and updates online.                                           |
|                              | Manual Update: Update the firmware using a file offline.                          |
|                              | Note: The camera will reboot and the connection will be lost. Please              |
|                              | wait a few minutes and keep the power cable connected.                            |
|                              | Unplugging the cable during this process may damage the device.                   |
| Factory Default              | Reset your camera to factory default settings. You can choose to                  |
|                              | keep the IP address by selecting the checkmark.                                   |
|                              | <ul> <li>If you forgot your password, use PTZApp 2 to reset the web</li> </ul>    |
|                              | interface password to the default aver4321.                                       |
| Camera Reboot                | Reboot the camera.                                                                |
| Change Password              | Change the web interface password.                                                |
|                              | <ul> <li>Use 6-10 characters, upper and lowercase letters, numbers and</li> </ul> |
|                              | special characters (*! % + = , ^ / @ . ~).                                        |
|                              | <ul> <li>If you forgot your password, use PTZApp 2 to reset the web</li> </ul>    |
|                              | interface password to the default aver4321.                                       |
| SSL Certificate              | Upload an SSL certificate.                                                        |
| Date Format                  | Select a date format.                                                             |
| Time Format                  | Select a time format.                                                             |
| Time Correction Mode         | Select a time correction mode.                                                    |
|                              | Auto: Enter your Network Time Protocol (NTP) server URL to                        |
|                              | synchronize the clock. The default NTP server is located in the                   |
|                              | US.                                                                               |
|                              | Manual: Click the pencil icon to set up the clock.                                |
| Allow Providing of Anonymous | Opt-in or opt-out of providing usage data.                                        |

| Usage Data  |                                                      |
|-------------|------------------------------------------------------|
| Information | Displays your camera information such as IP address. |

# PTZApp 2

# Install PTZApp 2

- Download PTZApp 2 to your computer from the official website (https://communication.aver.com/model/ptzapp2) or AVer Download Center. (https://www.aver.com/download-center).
- 2. Double-click the downloaded .exe file.
- 3. Follow the instructions displayed on the setup wizard to install PTZApp 2.
- You'll be prompted to install plug-ins for additional features.
   Besides Main App, also select Install to support IP virtual streaming... on Windows or authorize with your username and password on Mac.

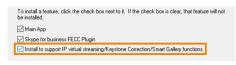

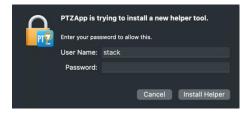

Windows Mac

# **Open and Quit PTZApp 2**

- 1. Double-click the PTZApp 2 icon upon PTZApp 2 in your browser.
- Connect your AVer camera to your computer with a USB cable. When PTZApp 2 detects a USB-connected camera, a camera card will appear under USB Devices.
- 3. Click **Setting** on your camera card for pan, tilt and zoom controls, presets, and advanced settings.
- 4. To quit PTZApp 2, click the **Show Hidden Icons** arrow on the taskbar, right-click the PTZApp 2 icon , and select **Quit**.
- If you can't open PTZApp 2 after installation, click the Show Hidden Icons arrow on the taskbar, right-click the PTZApp 2 icon , and select Restore.

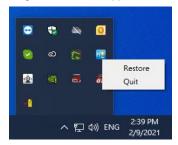

# **Use PTZApp 2 with USB Devices**

- 1. Run your video application and make a video call.
- 2. During your video call, you can use the PTZApp 2 to pan, tilt and zoom the camera in/out and enable/disable the WDR, brightness, and sharpness feature.
- 3. Launch PTZApp 2 (12) and it will open in Chrome browser automatically.

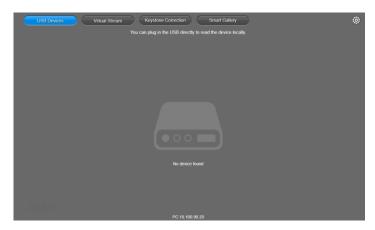

4. Choose "USB device" and connect CAM570 to PC/laptop with USB cable. When the camera is detected, the product card will show up.

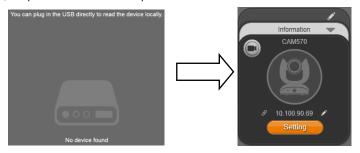

5. Set up IP address. The camera default IP address is **192.168.1.168**. Click pencil icon **(** to edit IP address.

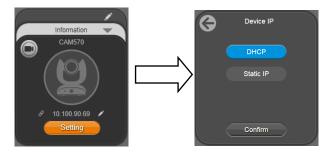

6. Click the setting icon to change Language, Hotkey Control, and PTZApp 2 Version.

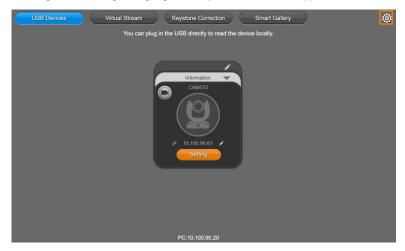

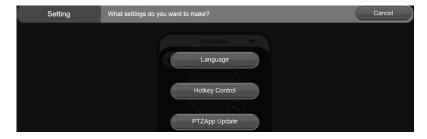

■ Language: Select desired language and click the check icon to confirm the selection.

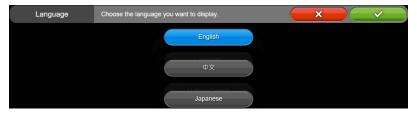

 Hotkey Control: User can control the camera by using keyboard. This is a general list for all AVer USB Cameras. Backlight control equals to WDR function in CAM570.

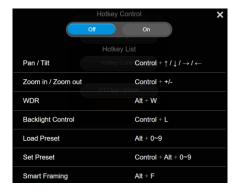

■ PTZApp Update: Get current PTZApp 2's version number and do auto update here.

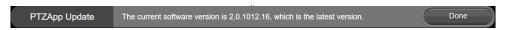

7. **Information:** Click the drop-down triangle icon to review the information of camera. To minimize the information, click the triangle or the bottom area of the information icon.

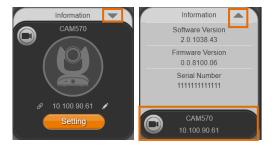

8. Camera: Click the camera icon to view the camera live view. IP address is displayed as well.
Click the X icon to close the camera live view. If the live video did not appear, please check the camera and the laptop/PC connection to make sure all are correct and well connected.

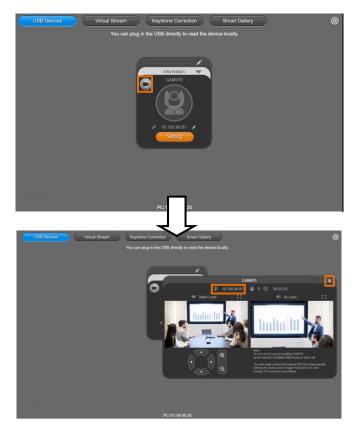

Full Screen: PTZApp 2 can switch to full screen mode. Click 🕒 🕘 icon and video screen will switch to full screen mode. In full screen mode, user can use direction panel to control camera direction. Click 🖫 🕒 icon to go back to normal screen view.

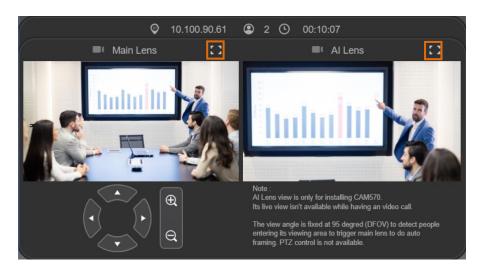

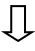

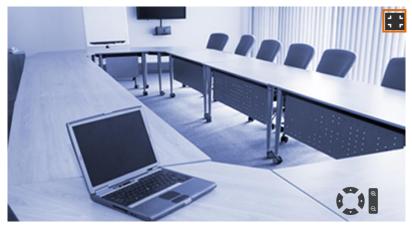

• People Count and Stream Interval: Click the icon to show people count number and stream interval. Click the icon to hide the stream interval.

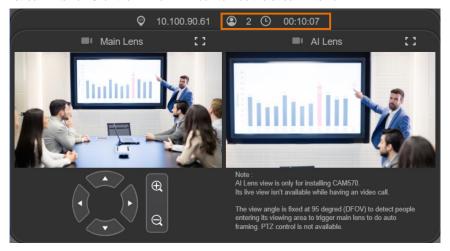

Control Panel: To control the camera direction, zoom in and out during your video call.

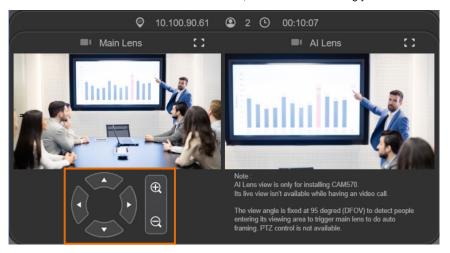

 Setting: Click "Setting" button to set up parameters of the camera and speakerphone. Click arrow icon to leave the Setting page.

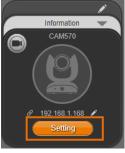

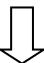

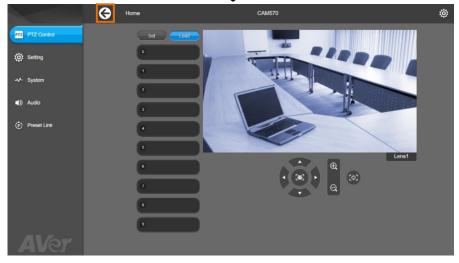

- PTZ Control: Use control panel to set up preset positions.
   Most settings are the same as those on the web interface. Refer to <<u>PTZ Control</u>> in the Web Interface chapter for details.
- Setting: To set up parameters of the camera.
   Most settings are the same as those on the web interface. Refer to <<u>Setting</u>> in the Web Interface chapter for details.
- System: To set up system.
   Most settings are the same as those on the web interface. Refer to <<u>System</u>> in the Web Interface chapter for details.

# Virtual Stream

Virtual Stream allows you to send camera video over IP networks to video conferencing software such as Teams, Skype and Zoom.

- Video latency may vary depending on your CPU. We recommend Intel Core i5 or higher.
- Video Stream transmits video only.

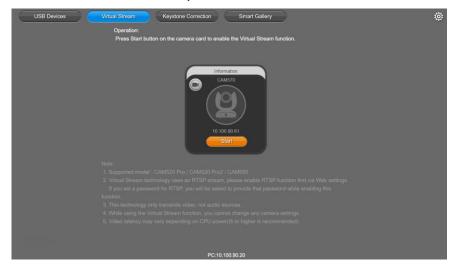

#### To start a virtual stream:

- Make sure your camera and computer running the video conferencing software are connected to the same network.
- 2. Make sure you have enabled your camera's RTSP setting on its web interface.
- 3. Go to Virtual Stream > click Start on your camera card.
- 4. Enter the RTSP password when prompted, if any.
- Open your video conferencing software. Choose AVer USB VCam as the video source, not your camera model name.
- 6. For pan, tilt and zoom controls, use a remote control or VISCA commands.

#### To stop a virtual stream:

Click Stop on your camera card.

# **Smart Gallery**

Smart Gallery creates a close-up frame for each participants and present them in a single stream composited gallery.

- Smart Gallery supports 10-20 people depending on your AVer camera model.
- To create better close-ups, allow some space between participants.
- To set up your camera, stop Smart Gallery, return to USB Devices page, and then click Setting on your camera card.

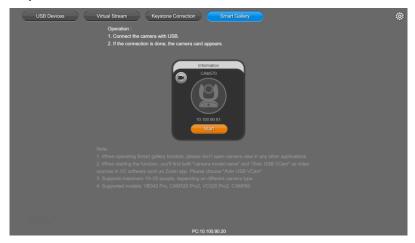

#### To use Smart Gallery:

- 1. Connect your camera to the computer with a USB cable.
- 2. Go to Smart Gallery > click Start on your camera card.
- 3. Select a layout.

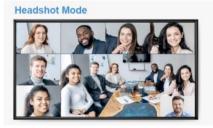

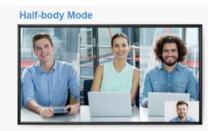

 Open your video conferencing software. Choose AVer USB VCam as the video source, not your camera model name.

## To stop using Smart Gallery:

Click **Stop** on your camera card.

# **Audio Setting**

After enabling the Audio Tracking function, you can further set up the Audio Setting to avoid the camera from tracking to the sound from the audio-output devices rather than the live sound from the presenters or participants. The audio-output device could be a standalone speaker, PC, HDMI devices or speakers used to play the RTSP/RTMP streams.

To enable Audio Tracking function, please refer to **Audio Tracking** in the <<u>Tracking Mode</u>> chapter. To enter the Audio Setting page, on the Main Page of PTZApp 2, click **Setting > Audio**.

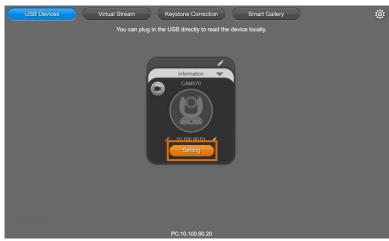

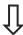

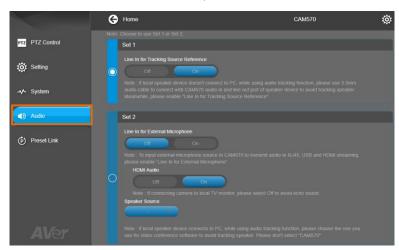

Depends on the audio-output devices, you can use either Set 1 or Set 2 to configure the audio setting.

Please refer to the instructions in the below scenarios.

**Scenario 1:** For the environment with a camera and a standalone speaker on the local side. The speaker is not connected to the computer; and the Audio Input port of the camera is not in use (not connected to an external microphone), please use **Set 1**, which is set as default.

This is a scenario for a meeting room with a speaker on the table without connecting to any computers. In order for the camera to track the voices from the participants in the meeting room instead of the sound from the speaker, you will have to define the speaker as an audio reference for the camera. To do so,

1. In Set 1, select On in the Line In for Tracking Source Reference field.

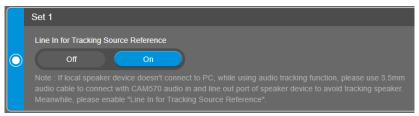

2. Use a 3.5mm audio cable to connect the Line-Out port of the speaker to the Audio-Input port of the camera.

**Scenario 2:** For the environment with a camera, and a speaker connected to a computer on the local side, while the Audio Input port of the camera is not in use (not connected to an external microphone), please use **Set 2**.

In this scenario, the speaker has been connected to a computer, which may generate the sound of the participants from the remote side. In order for the camera not to track the voices from the speakers, you will have to select the speaker as the **Speaker Source**, so the camera will not track the speaker source. To do so,

Turn off Set 1.

In Set 1, select Off in the Line In for Tracking Source Reference field.

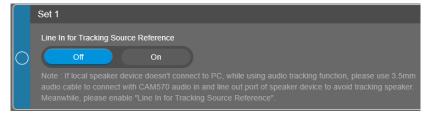

2. In Set 2:

- a. Select Off in the Line In for External Microphone field.
- b. Select the speaker you are using for the conference from the **Speaker Source**.
- A dialog will appear "The function needs to restart the system. It will take around 20~60 seconds.". Click Confirm.

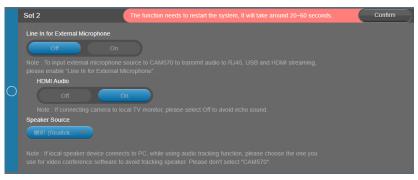

3. The setup is completed.

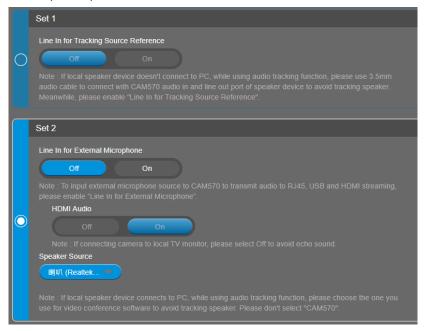

Scenario 3: For the environment with an external microphone connected to the Audio-Input port of the camera, while the camera is also connected to multimedia devices, such as a TV, monitor, computer or the devices used to play the RTSP/RTMP video/audio streams, in this circumstance, please use Set 2. Since an external microphone has been connected to the camera, the voices received from the external microphone can be transferred to the multimedia devices connected to the camera, e.g. HDMI monitor. In order for the camera not to track the voices from the multimedia speakers, you will have to enable the Line In for External Microphone and select the multimedia speaker as the Speaker Source, so the camera will not track the speaker source. To do so,

Turn off Set 1.

In Set 1, select Off in the Line In for Tracking Source Reference field.

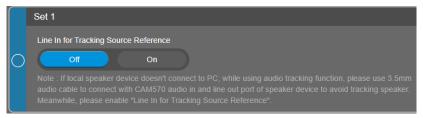

2. In **Set 2**, Select **On** in the **Line In for External Microphone** field. A dialog will appear "The function needs to restart the system. It will take around 20~60 seconds.".

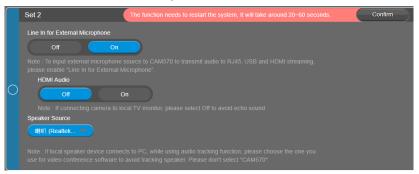

- 3. Set up the **Speaker Source** based on the multimedia device you use.
  - If the speaker is from an USB device, e.g. a computer: In the **Speaker Source** field, select the speaker of the computer used for the conference.
  - If the speaker is from a multimedia device used to play the RTSP/RTMP video/audio streams: In the Speaker Source field, select the speaker used to play the RTSP/RTMP streams.
  - If the speaker is from an HDMI device, e.g. a TV, monitor or a video capture card: For TV or monitor: In the HDMI Audio field, select Off to fix voice echoing during the video conference.
    - For video capture card: In the HDMI Audio field, select On.

4. Click the **Confirm** button in the above dialog field. The setup is completed.

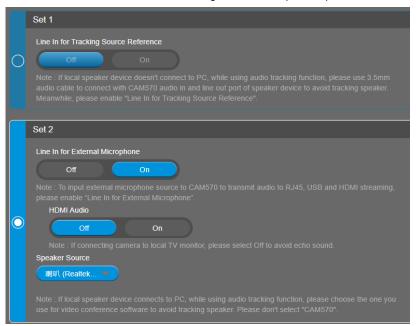

# **EZLive**

Please go to <a href="http://www.aver.com/download-center">http://www.aver.com/download-center</a> to download the AVer EZLive software. After downloading, double-click on the file and follow the on-screen instructions to complete the installation.

# **Use AVer EZLive**

During a video call, EZLive can help user to do:

- (1) Camera ePTZ
- (2) Volume control for the speaker connected
- (3) Capture camera's still images
- (4) Record video
- (5) Live stream to Youtube, Livehouse.in, USTREAM...etc.
- (6) Camera Zoom in/out
- (7) Capture PC screen shot
- (8) Record PC screen video
- (9) Set up livestream
- (10) Open file management to retrieve photos and video files
- (11) Livestream setting
- (12) Drawing tool

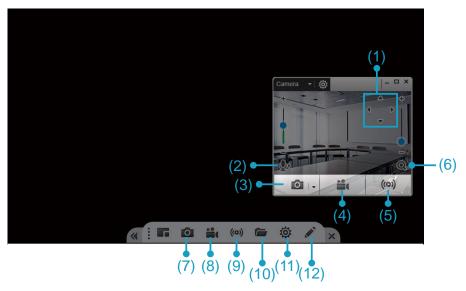